### **Adapting Software Through the Use of**

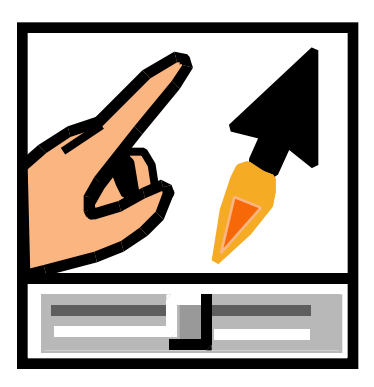

# **ClickIt!**

# **Darren Avey & Mark Ammons**

### **ClickIt! Outline**

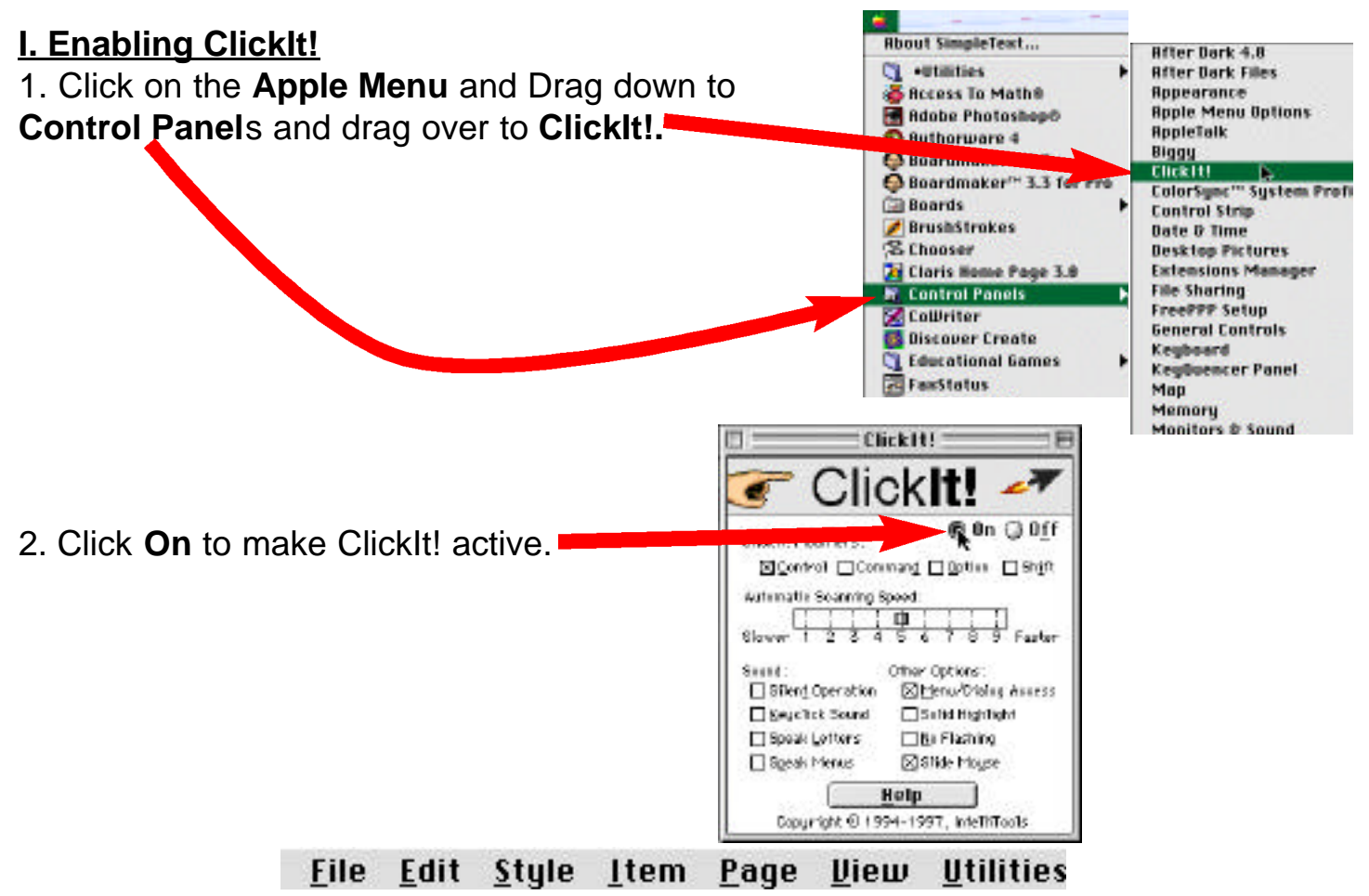

*\*\*\*You will notice that the first letters in each of the menus is now underlined.\*\*\**

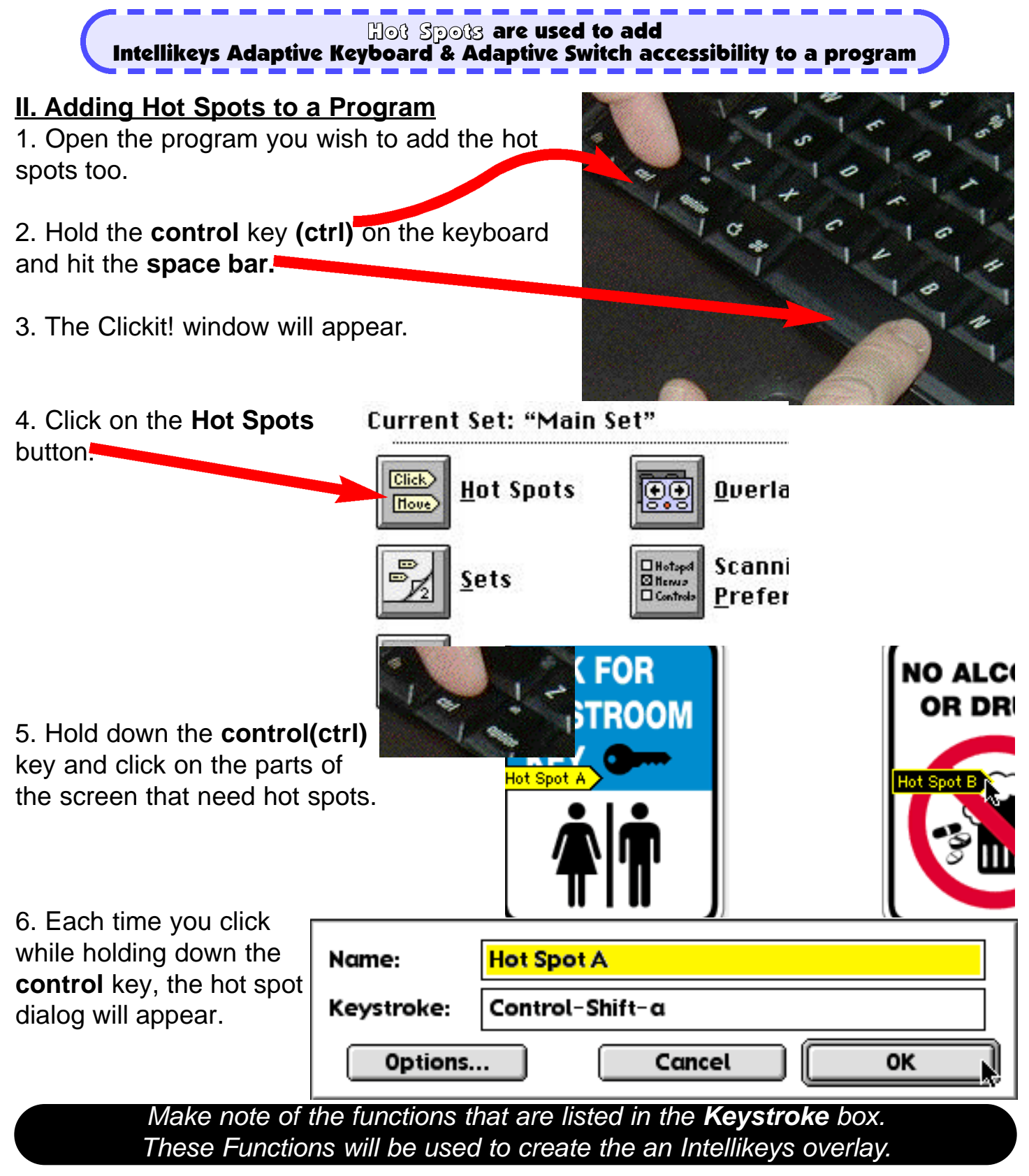

- 7. Click **OK & add more hot spots**
- **8. Press the esc (escape key) to exit clickit.**

You are now ready to create an Intellikeys Overlay

#### **III. Setting up an Intellikeys Overlay to use Clickit Hot Spots**

- 1. Create a Cell
	- a. Click on the  $\Box$  or Cell Creation Tool.
	- b. Click & Drag to create a cell.

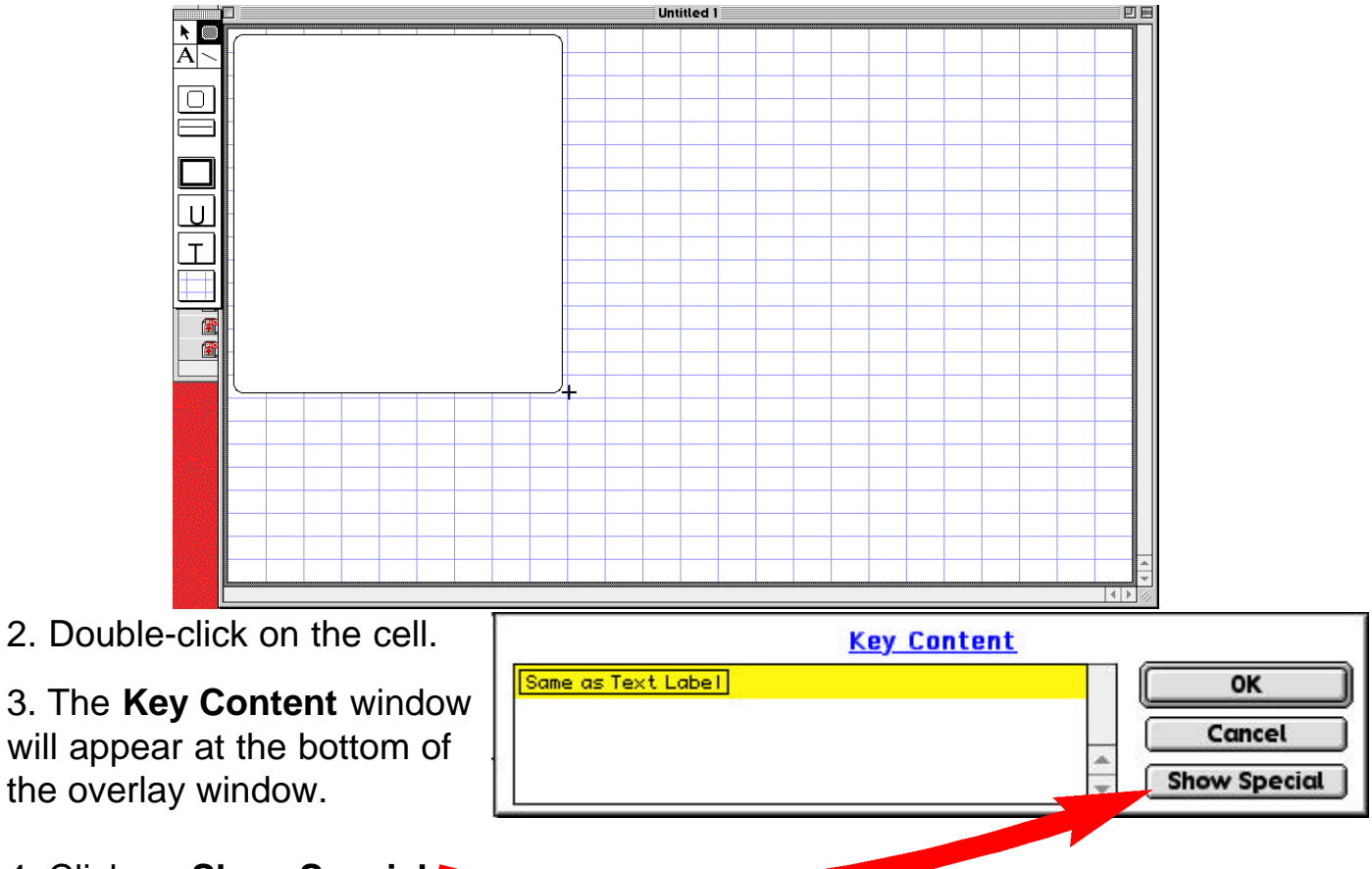

4. Click on **Show Special**

5. The **Special Characters** window will appear.

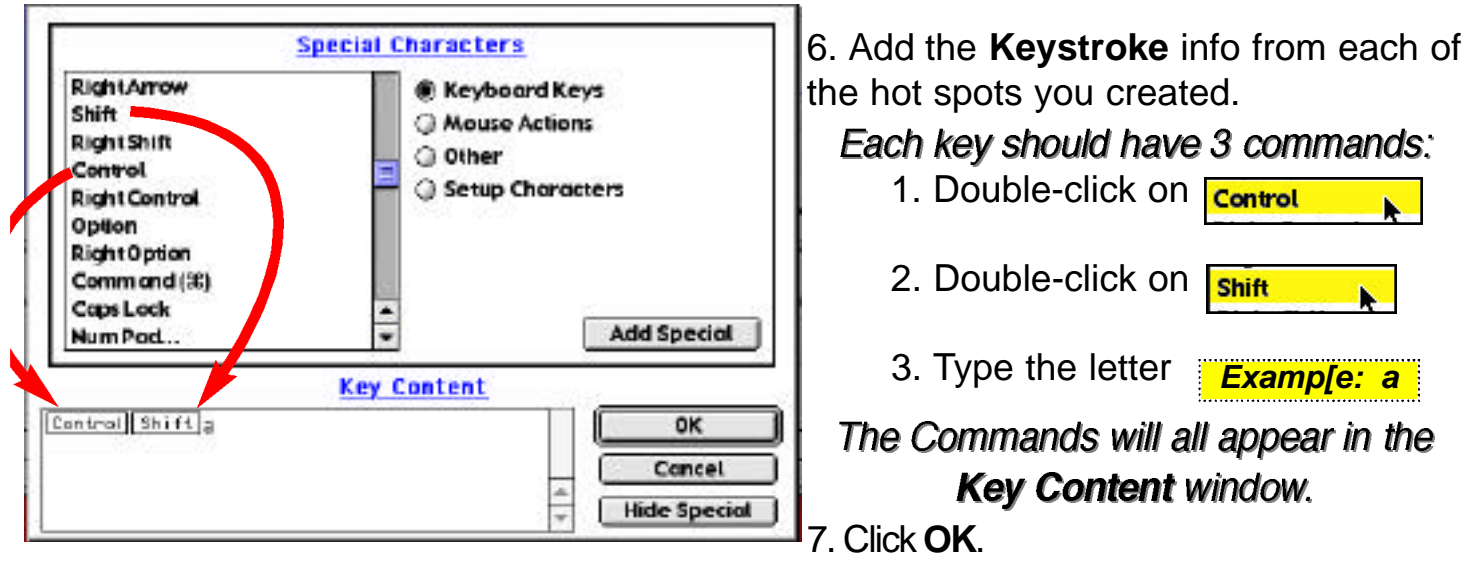

8. After finishing the overlay. Save the overlay & Quit Overlay Maker.

You are now ready to attach the new Overlay to the program<sub>a</sub>

### **III. Attaching an Overlay Using Clickit!**

1. Open the program to which you want an overlay attached.

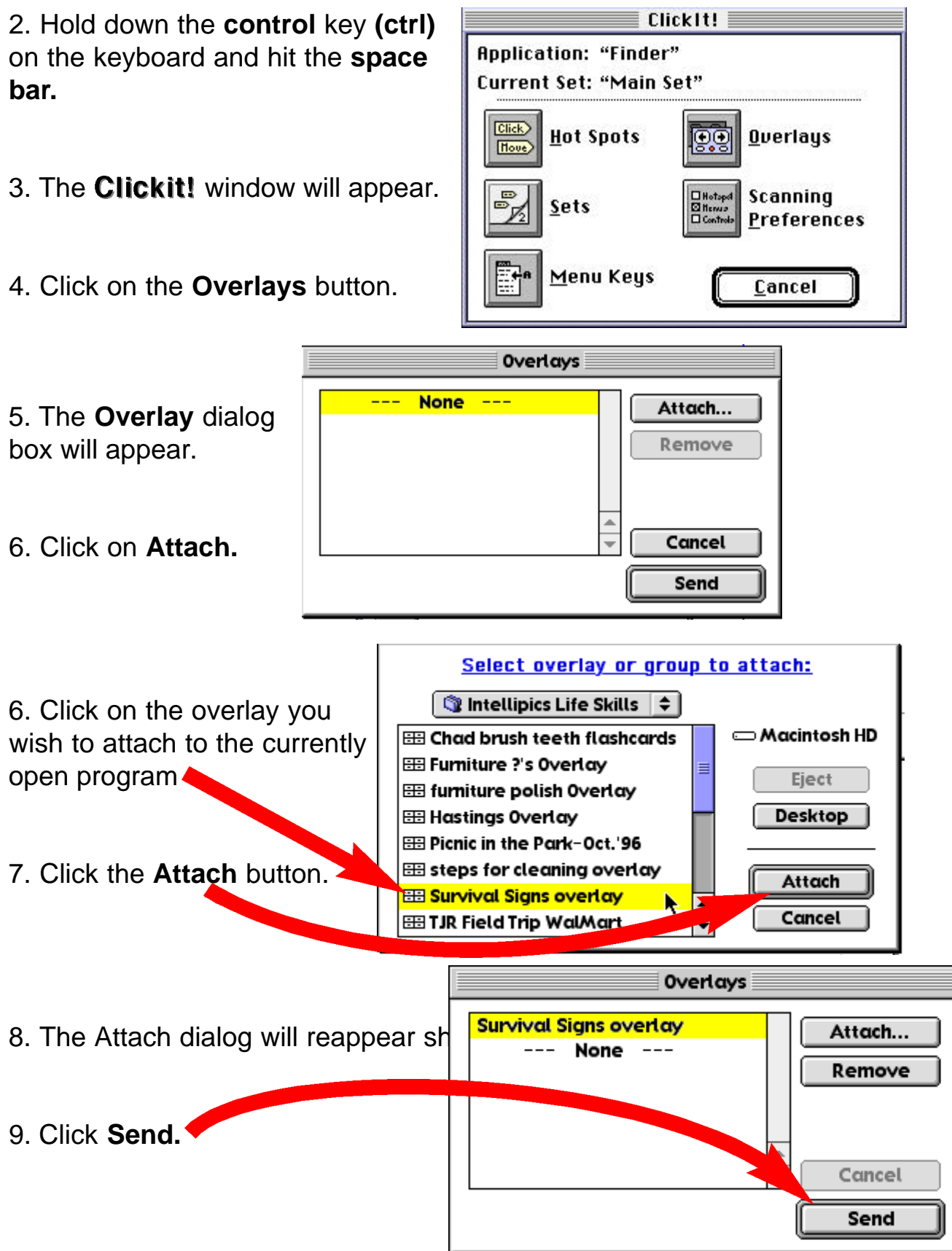

If the Intellikeys is attached properly the overlay will be sent.